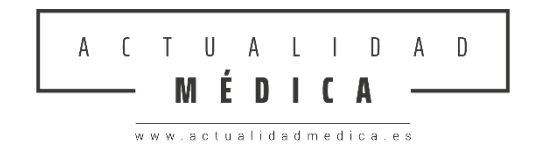

# AYUDA PARA EL ENVÍO DE MANUSCRITOS MEDIANTE LA PLATAFORMA DE GESTIÓN DE ACTUALIDAD MÉDICA

# **1. Ingresar con su usuario y contraseña.**

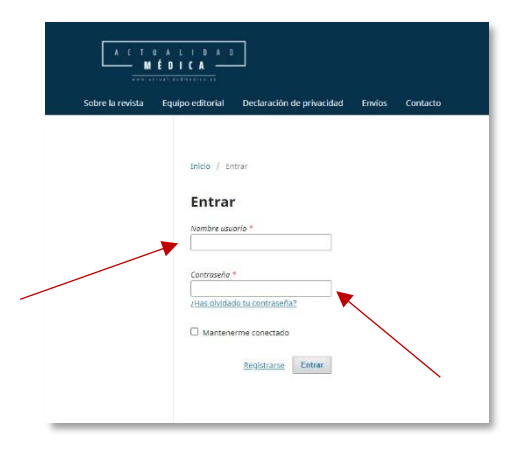

#### **Registro**

En caso de que sea la primera vez que envía un manuscrito a través de nuestra plataforma deberá registrarse pulsando sobre el botón "Registrarse"

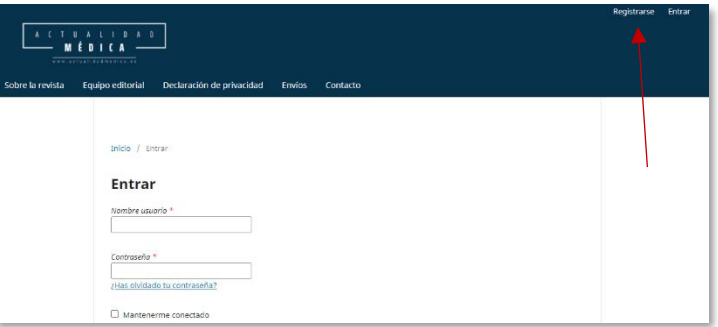

Deberá rellenar todos los campos del formulario obligatorios, es decir, que encontrará con el símbolo \*.

Una vez cumplimentado deberá pulsar sobre el botón "Registrarse" que aparece al final de la página.

### **2. Acceder al Panel de Envío de Manuscritos**

Pulse sobre "Envíos" en el menú superior.

Lea detenidamente la información y compruebe que su manuscrito cumple con todos los requisitos indicados en el apartado de "Lista de comprobación para la preparación de envíos".

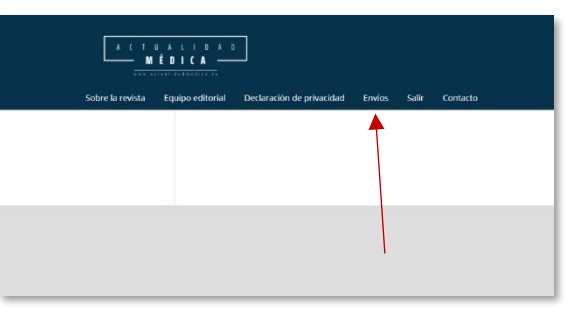

Una vez confirmado que cumple con los requisitos deberá pulsar sobre el botón "Realizar un nuevo envío"

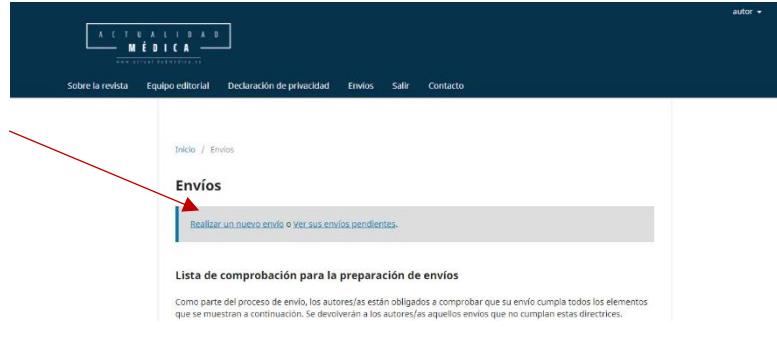

# **3. Enviar un artículo: Inicio**

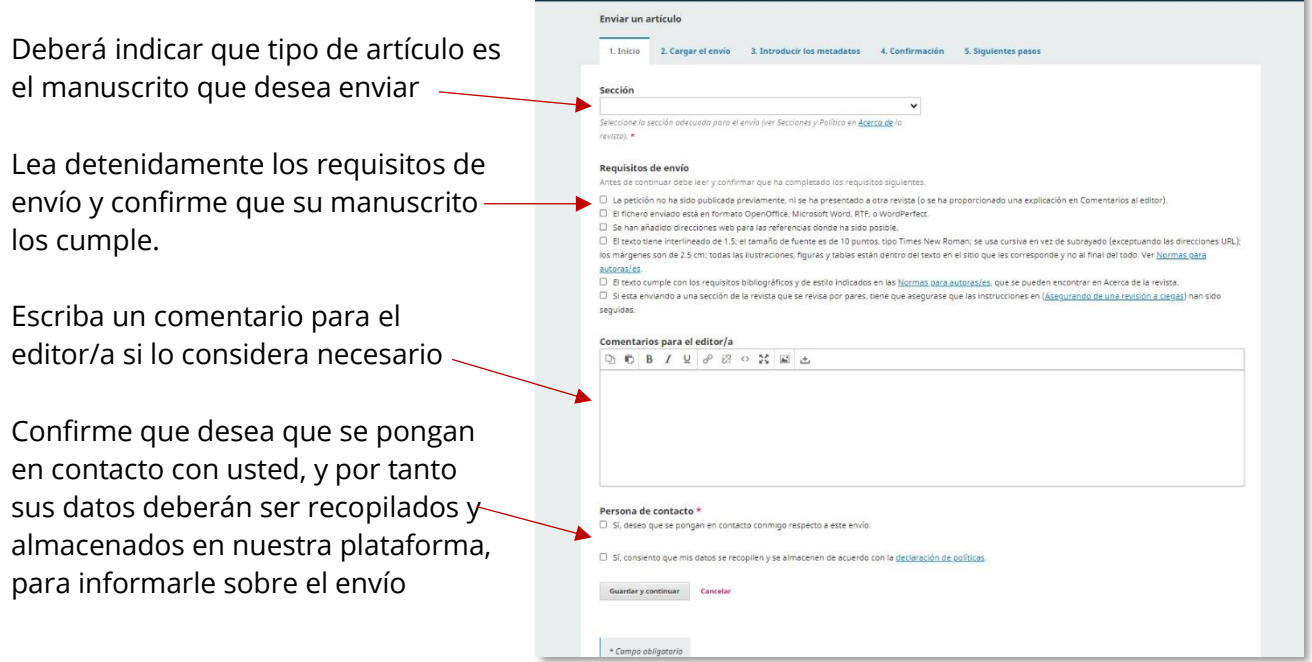

Una vez completados todos los

campos continuaremos con el proceso pulsando sobre el botón "Guardar y continuar".

# **4. Enviar un artículo: Cargar el envío**

En este paso se procederá a subir todos los ficheros. No solo se tratará del manuscrito y sus figuras y/o tablas. También se deberán añadir todos los ficheros complementarios como el Documento de Conflicto de Intereses, el de Copyright, Especialidad del Manuscrito… Si no tiene estos documentos podrá descargarlos a través de la págin[a Documentación Complementaria](https://actualidadmedica.es/documentacion-complementaria/)

Primero vamos a explicar el proceso para subir nuestro manuscrito.

En el campo Componente del artículo seleccionaremos "Documento Manuscrito"

Una vez seleccionado esta opción aparecerá un campo para poder subir nuestro documento. Se podrá hacer pulsando sobre el botón "Subir fichero" o bien arrastrando el fichero hasta esta ventana emergente.

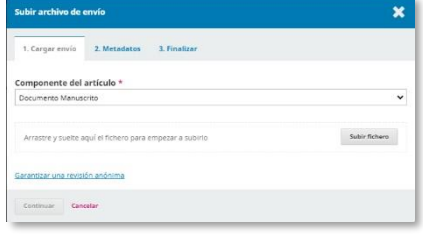

Tras añadir nuestro documento pulsaremos sobre el botón "Continuar".

En el siguiente paso nos mostrará los metadatos del fichero que hemos subido, su nombre, el autor y el peso.

Si no queremos editar ninguna información procederemos a darle al botón de "Continuar".

En el paso de Finalizar pulsaremos sobre el botón de "Completar" para acceder a la ventana donde vemos todos los ficheros que hemos procedido a subir.

Una vez subido nuestro manuscrito procederemos a subir las figuras y las tablas de nuestro manuscrito, en caso de que los tuviera.

Para ello pulsaremos sobre el botón "Subir archivo".

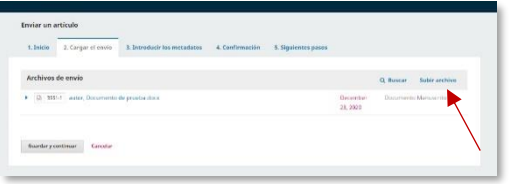

Dejaremos seleccionada la opción "Esto no es una revisión de un archivo existente". Y en el campo Componente del artículo seleccionaremos o bien Figuras o tablas según lo que necesitamos adjuntar.

Una vez seleccionada esta opción aparecerá un campo para poder subir nuestro fichero. Al igual que con el manuscrito, se podrá hacer pulsando sobre el botón "Subir fichero" o bien arrastrando el fichero hasta esta ventana emergente.

Tras añadir nuestra tabla/figura pulsaremos sobre el botón "Continuar".

Al igual que en el paso anterior, de envío de manuscrito deberemos pasar por las pestañas de Metadatos y Finalizar. Y repetiremos este paso tantas veces como tablas y/o figuras tenga el manuscrito.

Una vez añadida toda la información sobre nuestro manuscrito procederemos a subir los Documentos complementarios. Para ello pulsaremos nuevamente sobre el botón "Subir archivo", y en el campo Componente del artículo indicaremos que tipo de documento vamos a enviar.

Documento de Conflicto de Intereses: Documento en el que se declara que no ha habido conflicto de intereses por parte de ninguno de los autores del manuscrito.

Documento de Copyright: Documento de Licencia Exclusiva para publicar el artículo en la Revista Actualidad Médica.

Documento de Consentimiento de Autores: Documento en el que los autores dan

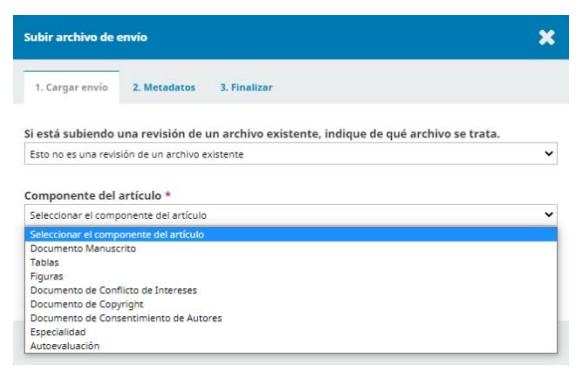

consentimiento de que el manuscrito sea enviado y en caso de que sea aceptado publicado en Actualidad Médica. Al igual que garantizan de que es un artículo original, no infringe ningún copyright o propiedad intelectual de terceros.

Especialidad: Documento en el que se informa a que especialidad o especialidades pertenece el manuscrito para su correcta catalogación.

Autoevaluación: Documento formativo en el que se deben de enviar 5 preguntas de tipo test para que el lector pueda evaluar si ha comprendido el trabajo.

Una vez añadidos todos los documentos se pasará al siguiente paso del envío pulsando sobre el botón "Guardar y continuar".

# **5. Enviar un artículo: Introducir los metadatos**

En el siguiente paso introduciremos los metadatos referentes al manuscrito. Se deberán rellenar todos los campos obligatorios, que están marcados con \*.

Indicaremos el título del manuscrito

Escribiremos el Resumen y el Abstract

Por defecto cuando entremos a este paso apareceremos nosotros como autor del manuscrito. Debemos mantenerlo y confirmar que está señalada la opción "Contacto principal". No es obligatorio añadir a cada uno de los autores que han participado, es opcional, solo es obligatorio que nosotros (ya que seremos la persona de contacto) se encuentre.

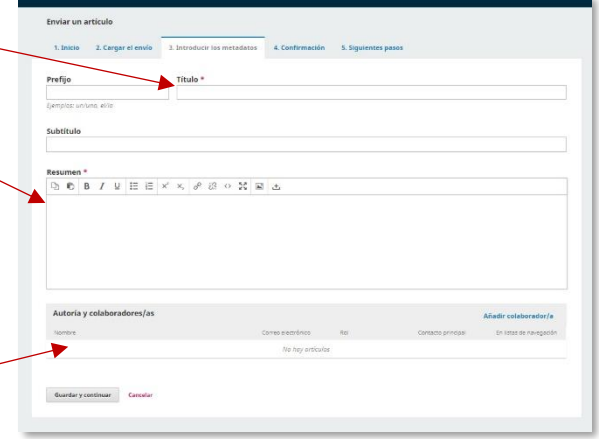

Una vez completada la información pulsaremos sobre el botón "Guardar y continuar".

### **6. Enviar un artículo: Confirmación**

En este paso nos indican que nuestro envío ya está listo para ser enviado. Si no estamos seguros de alguna información que hayamos proporcionado podemos volver atrás y ajustarla antes de enviarlo.

Si estamos seguros, procederemos a enviarlo pulsando sobre el botón "Finalizar Envío". Nos aparecerá una ventana emergente preguntándonos si realmente lo queremos enviar. Deberemos pulsar "Aceptar".

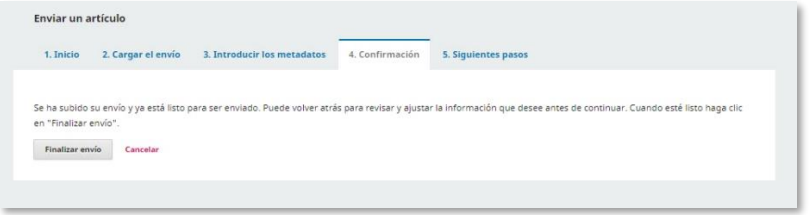

#### **7. Enviar un artículo: Siguientes pasos**

Si el envío ha sido correcto le aparecerá un mensaje indicándole que el Envío se ha completado. A través de este paso podrá revisar el envío que ha realizado, enviar un nuevo manuscrito o volver a la página principal.

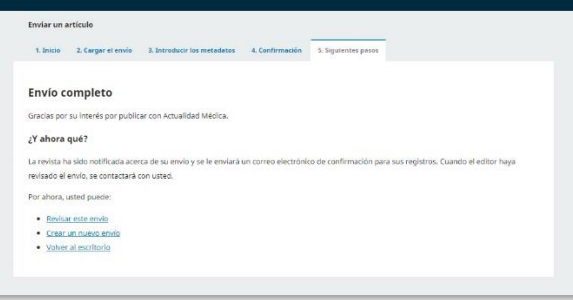